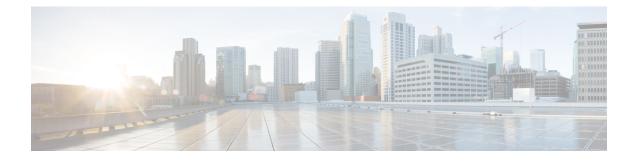

# **Managing HX Controller VMs**

- Managing Storage Controller VMs, on page 1
- Powering On or Off Storage Controller VMs, on page 1
- Disabling HA VM Monitoring in HX Controller VMs, on page 2

## **Managing Storage Controller VMs**

Storage controller VMs provide critical functionality for the Cisco HX Distributed Data Platform. A storage controller VM is installed on every converged node in the storage cluster. The storage controller VMs provide a command line interface for running hxcli commands on the storage cluster.

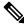

**Note** For HX220C-M4 server models, the storage controller VM is located on your SD cards and the datastore is a fixed size of 3.5Gb. The datastore is identified as Springpath<SN> and cannot be managed. If you notice an alert in vCenter regarding usage of the Springpath<SN> datastore, you can safely ignore it.

## **Powering On or Off Storage Controller VMs**

You can power on or off VMs through the vSphere Web Client or through the ESX command line. This also applies to storage controller VMs, though generally the storage cluster operations handle powering on or off the storage controller VMs.

**Step 1** Using the vSphere Web Client to power on or off a VM.

- a) Log into the vSphere Web Client.
- b) Locate the VM.

From the Navigator select, Global Inventory Lists > Virtual Machines > vm.

Storage controller VMs, have the prefix, stCtlVM.

c) From the right-click or Actions menu select, **Power > Power On** or **Power > Shut Down Guest OS**.

### **Step 2** Using the ESX command line to power on or off a VM.

a) Log into the command line for the ESX host for a VM.

b) Locate the VM vmid.

This is specific to the ESX host. Run the command.

# vim-cmd vmsvc/getallvms

#### Sample response

```
Vmid Name File Guest OS Version Annotation
1 stCtlVM-<vm_number> [SpringpathDS-<vm_number>] stCtlVM-<vm_number>/
stCtlVM-<vm_number>.vmx ubuntu64Guest vmx-11
3 Cisco HyperFlex Installer [test] Cisco HyperFlex Installer/Cisco
HyperFlex Installer.vmx ubuntu64Guest vmx-09
Retrieved runtime info
Powered off
```

Storage controller VMs, have the prefix, stCtlVM.

c) To power on a VM. Run the command specifying the VM to power on.

```
# vim-cmd vmsvc/power.on 1
```

d) To power off a VM. Run the command specifying the VM to power off.

```
# vim-cmd vmsvc/power.shutdown 1
```

These options will perform a relinquish action for a graceful shutdown versus a hard shutdown which is not desired.

### **Disabling HA VM Monitoring in HX Controller VMs**

To avoid All Paths Down (APD) state in an HX cluster, use the vSphere Web Client to disable HA VM Monitoring for all the HX Controller VMs.

Step 1 Log into the vSphere Web Client. Step 2 Select the HX cluster that you want to modify. Step 3 Select Configure > VM Overrides from the menu. Step 4 Click Add. Add VM Override Sandbox window is displayed along with the list of VMs in vCenter. Step 5 Select all the available HX Controller VMs in the window. Note The HX Controller VM names begin with stCtlVM-. Step 6 Click Next. Add VM Override dialog box is displayed. Step 7 Locate the vSphere HA - VM Monitoring option and select the following: Override checkbox • Disabled from the drop-down list Step 8 Click **Finish** to apply the configuration changes.

HA VM Monitoring is disabled for all the HX controller VMs.